# **Best Practices for Chat in Zoom**

Use this guide to help you determine how to use Zoom Chat effectively in your session. This guide is focused mainly on large group sessions.

## Before the session

- 1. Review TEE's Zoom guides if needed ([https://meded.ucsf.edu/ZOOM\)](https://meded.ucsf.edu/ZOOM) to learn how to facilitate Zoom meetings
- 2. Determine Session Norms/Expectations/Etiquette among key faculty in advance:
	- a. Designate a Chat Moderator, preferably with content expertise
	- b. Decide how participants will interact with faculty:
		- i. Plan for the host to adjust chat settings at the beginning of the meeting to allow participants to chat with the host (and cohosts) only. See [Controlling and disabling in](https://support.zoom.us/hc/en-us/articles/115004809306-Controlling-and-disabling-in-meeting-chat)[meeting chat](https://support.zoom.us/hc/en-us/articles/115004809306-Controlling-and-disabling-in-meeting-chat) to learn more. Have a plan for communicating how Chat will work with participants.
		- ii. Other options that can be used alone or in combination:
			- 1. Ask questions where participants can respond using "reaction" emojis
				- 2. Use the ["raise hand"](https://barbaraiweins.com/zoom-beginner-tips-how-to-raise-hand-on-zoom/) feature where the Chat Moderator chooses who to call on (and lowers hands once done)
			- 3. Utilize Zoom Polls or Poll Everywhere
		- iii. Note: It is rare that students will unmute their audio and talk in large group sessions (more likely in small group sessions)
	- c. Determine how chat moderation will work in advance:
		- i. Decide whether presenting faculty will:
			- 1. Build pauses into the session to ask if there are any questions/comments from Chat Moderator; and/or
			- 2. Allow for the Chat Moderator to verbally interject as major themes arise in the questions/comments
		- ii. Consider posting key content questions not addressed from Chat in MS Teams after the session and share this info with students.
		- iii. All meeting participants, including students, are able to save the Chat in the lectures in the Bridges Curriculum.
			- 1. This feature allows participants to manually save a chat txt file locally to their computer. It captures the chats that are visible to the person saving the file. Therefore, we suggest that the Chat Moderator saves the file.
- 3. Add a Session Norms/Expectations/Etiquette PowerPoint slide to the beginning of the presentation and the course/block's first lecture [\(example slides\)](https://ucsf.box.com/s/0i8qlztgukl548gvqmb46moenvtq2jkn):
	- a. Add pre-determined (or collaboratively-determined) session norms for how students can/should interact with the presenter(s), the Chat Moderator, and other students
	- b. To keep the session focused, consider adding: "Please use Chat only for content clarification during the lecture. For other issues and concerns, please email the course directors directly."

#### **ZOOM Guides by UCSF's School of Medicine, Technology Enhanced Education**

#### During the session

- 1. Configure chat at the start so that [all chat posts go directly to the Chat Moderator](https://support.zoom.us/hc/en-us/articles/115004809306-Controlling-and-disabling-in-meeting-chat) to avoid student and moderator overload:
	- a. To change this functionality so students can only send a chat message to the Chat Moderator, the meeting host (or a cohost) needs to change the chat setting at the start of each session to "Host only" (click the ellipses in the Chat window)

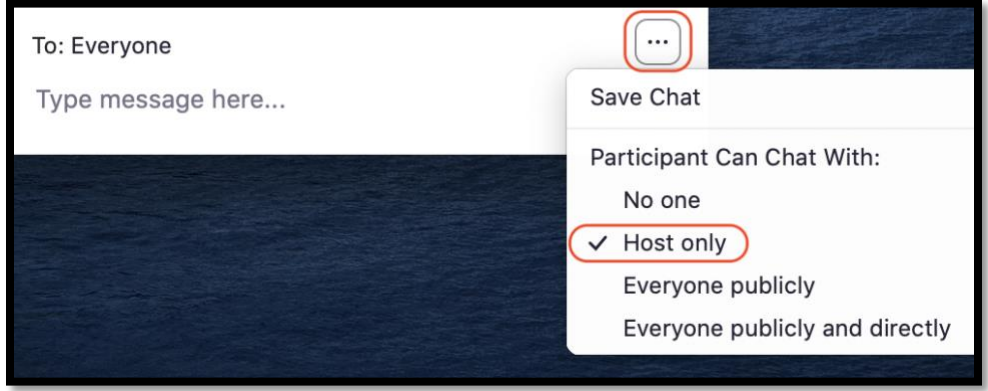

- b. Grant the Chat Moderator the "Host" or "Co-host" role so the questions and comments from students will only be visible to the Chat Moderator. Participants can send a Direct Message to any Host or Co-host (and that message will only be visible to that particular Host or Co-ho
- c. Rename the individual in the chat moderator role by appending "Chat Moderator" to their display name
- d. Encourage participants to add a "?" in front of questions in chat so the Chat Moderator (host/cohost) can easily identify questions
- 2. Post Session Norms/Expectations/Etiquette into the Chat to start the session, along with the Chat Moderator's self-intro and welcome message to participants
	- a. This message may need to be posted several times during the meeting in Chat because latecomers cannot see chat messages posted before they joined the meeting
- 3. Briefly cover key points in Session Norms/Expectations/Etiquette PowerPoint slide before starting lecture
- 4. If you plan to reference a Chat file afterward, click on Chat while still in the meeting. At the bottom of the chat window, click the ellipses (…), then **Save Chat**. This will save your chat to your local recording location.

## After the session

- 1. Consider posting key content questions not addressed in the course channel on MS Teams after the session.
- 2. Learn more about [how to save Chat](https://support.zoom.us/hc/en-us/articles/115004792763-Saving-In-Meeting-Chat#h_7c38bc86-66ca-483f-8fee-2d508da8418e) for later reference.
	- a. Find your chat text file by searching for the Zoom recording folder on your computer (Macs: Use Finder, PCs: Use Search tool).
	- b. Do not share out any private information, including names, related to the chat content.

# **ZOOM Guides by UCSF's School of Medicine, Technology Enhanced Education**

#### Support

Please contact TEE for a consultation for complex lectures: **IROCKET@ucsf.edu** 

**Resources** [https://meded.ucsf.edu/remote\\_learning](https://meded.ucsf.edu/remote_learning)